## 同窓会議事録をアップする方法

- 1.エクセル等で作成した議事録資料をPDFに変換する。
- 2.PDF資料はドキュメントファイルまたはデスクトップに保存する。
- 3.PDF資料のファイル名を作成日と議事録の種類を半角英数字にする。
- 4. 行田市民大学同窓会ホームページのダッシュボードを開く
- 5.ダッシュボードの「投稿一覧」を選択する。

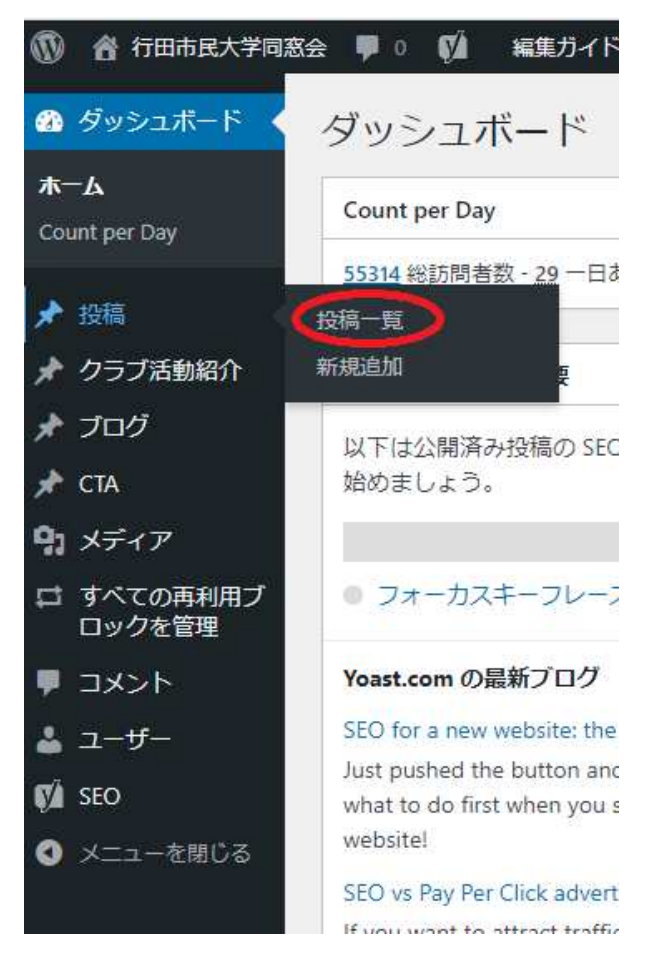

6.投稿ページの「カテゴリー一覧」を選択する。

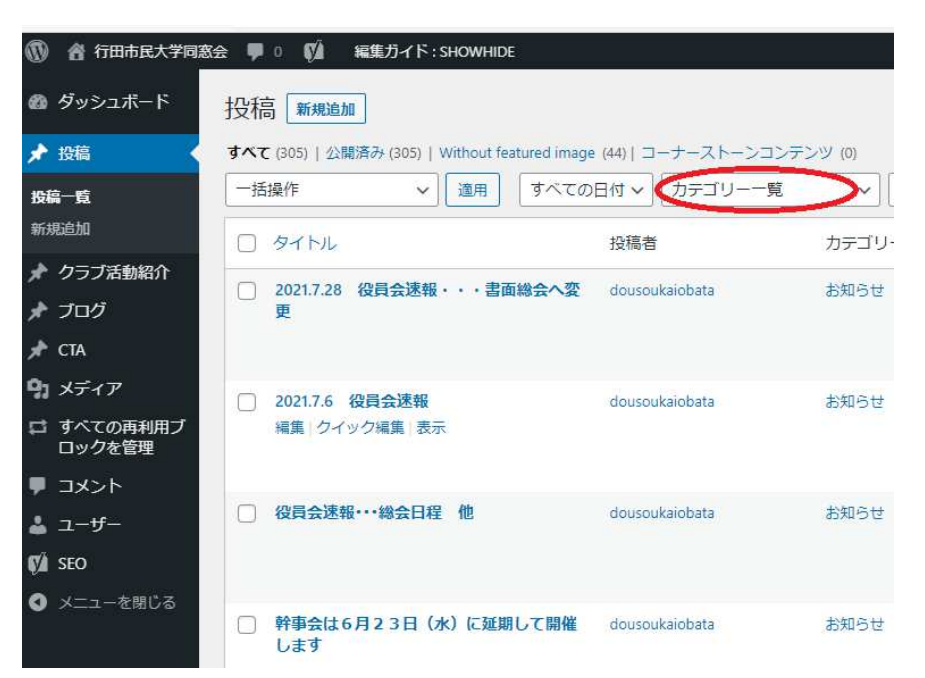

7.「カテゴリー一覧」の「同窓会関連資料」を選択し、「絞り込み」をクリックする。

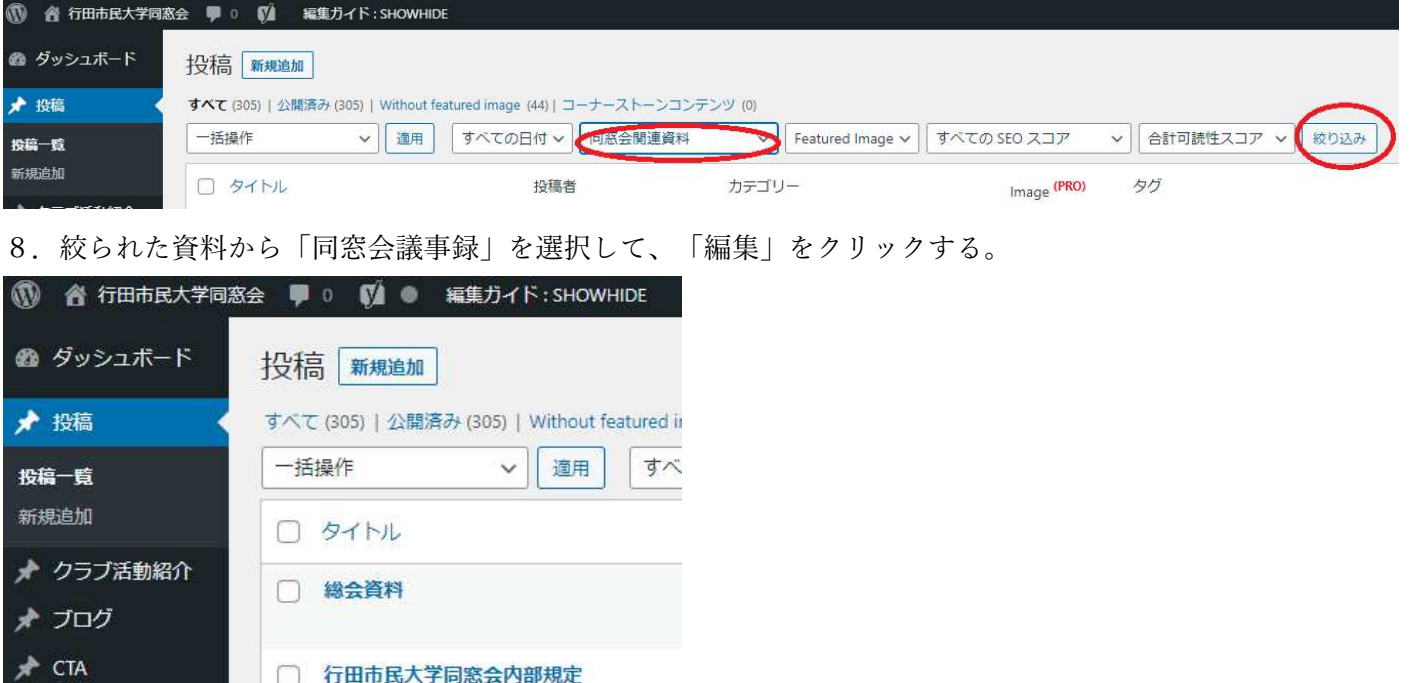

9.議事録一覧が表示されるので、表の末尾に新規に追加する議事録のタイトルを記入する。

**∨ 適用** 

□ 同窓会議事録

□ タイトル

一括操作

(編集 フイック編集 表示

9 メディア

■ コメント

 $2 - f -$ 

 $M$  SEO n

□ すべての再利用ブ ロックを管理

一方明1

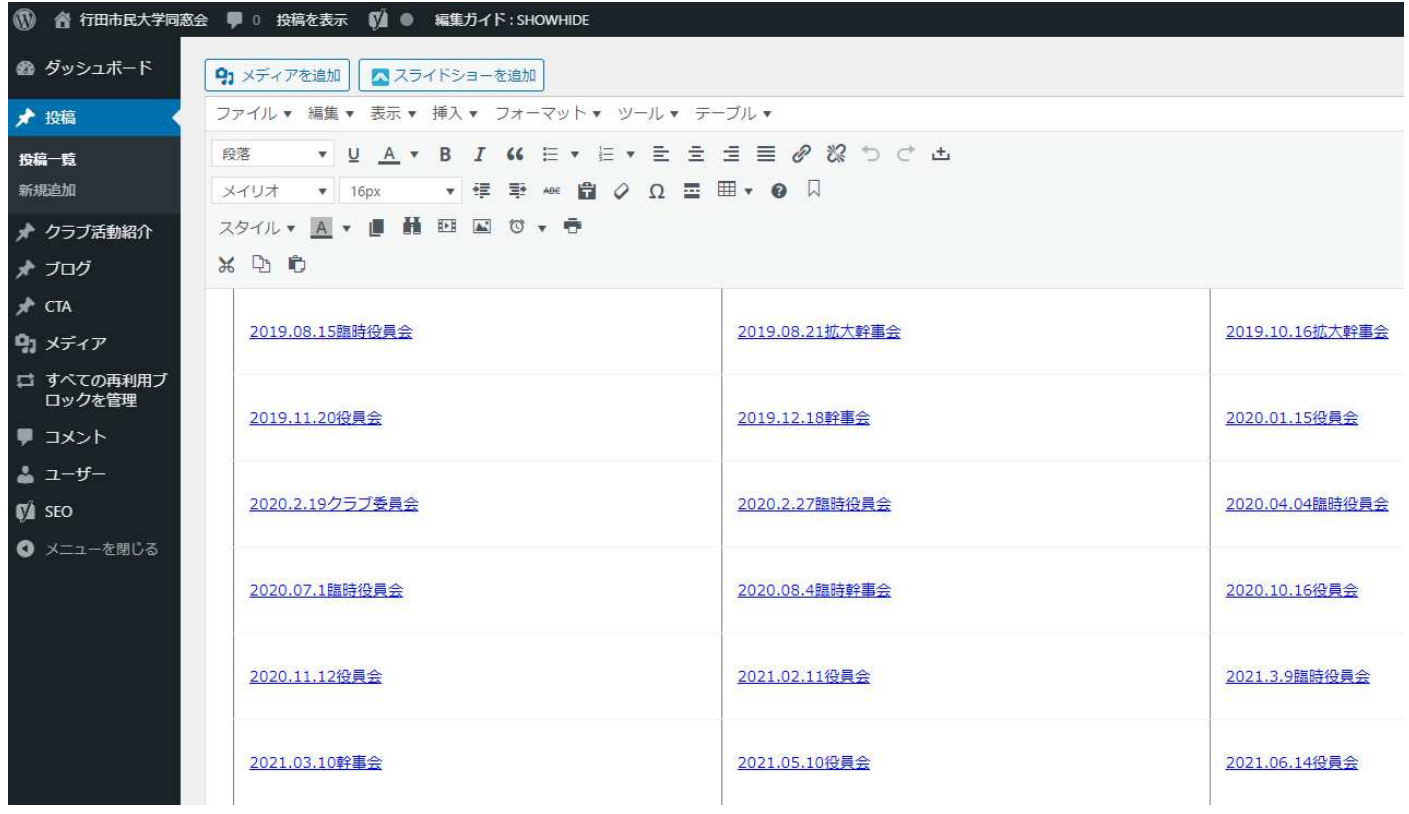

10.「メディアを追加」をクリックする。

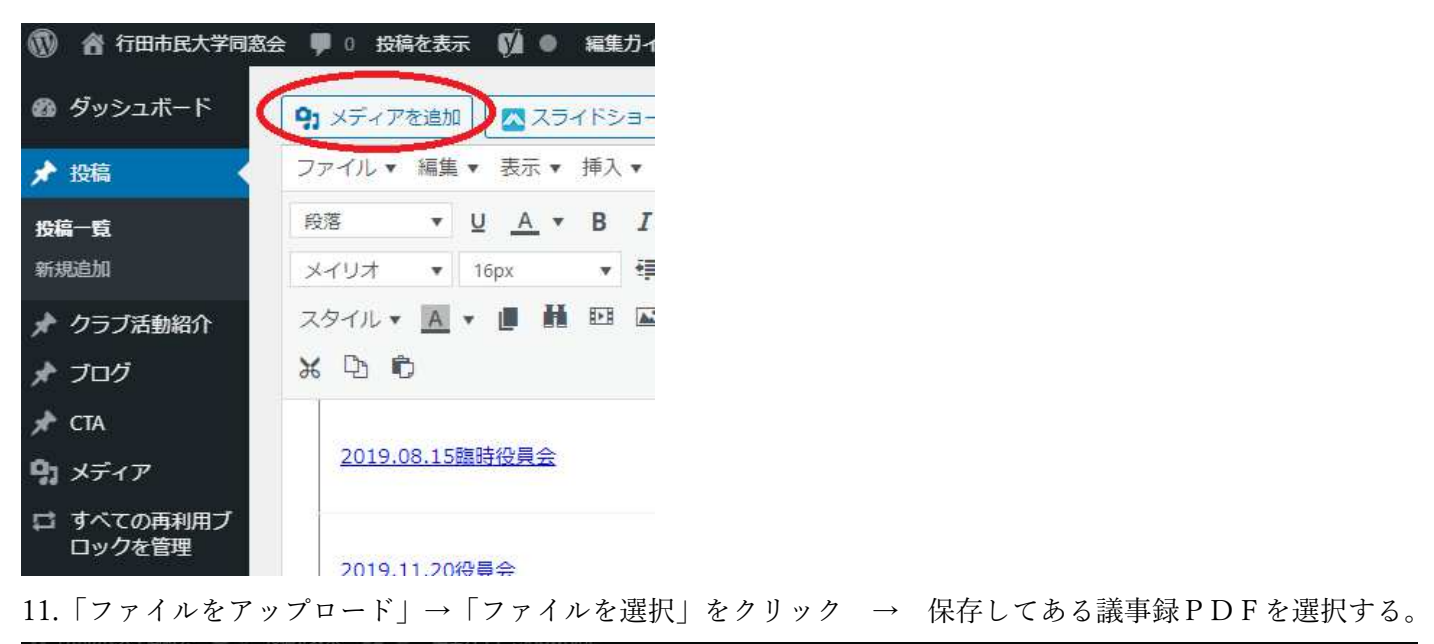

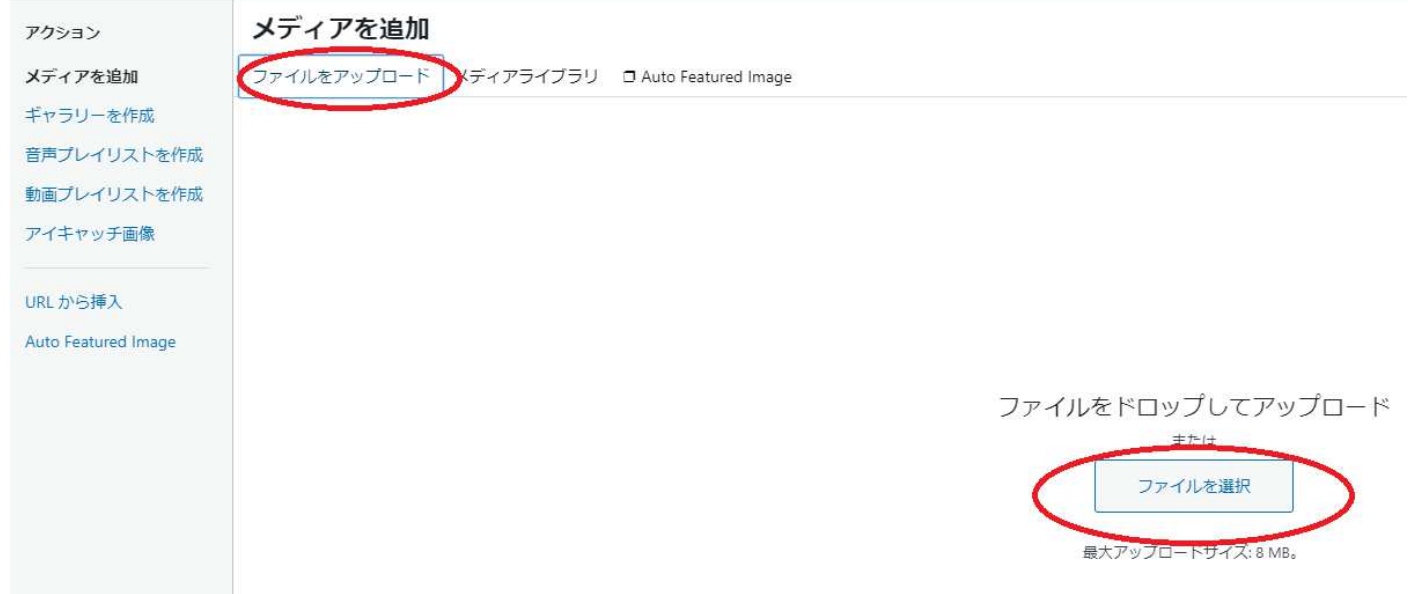

## 12.アップロードしたメディア (PDF) を選択 → 「URLをクリップボードにコピー」をクリックする。

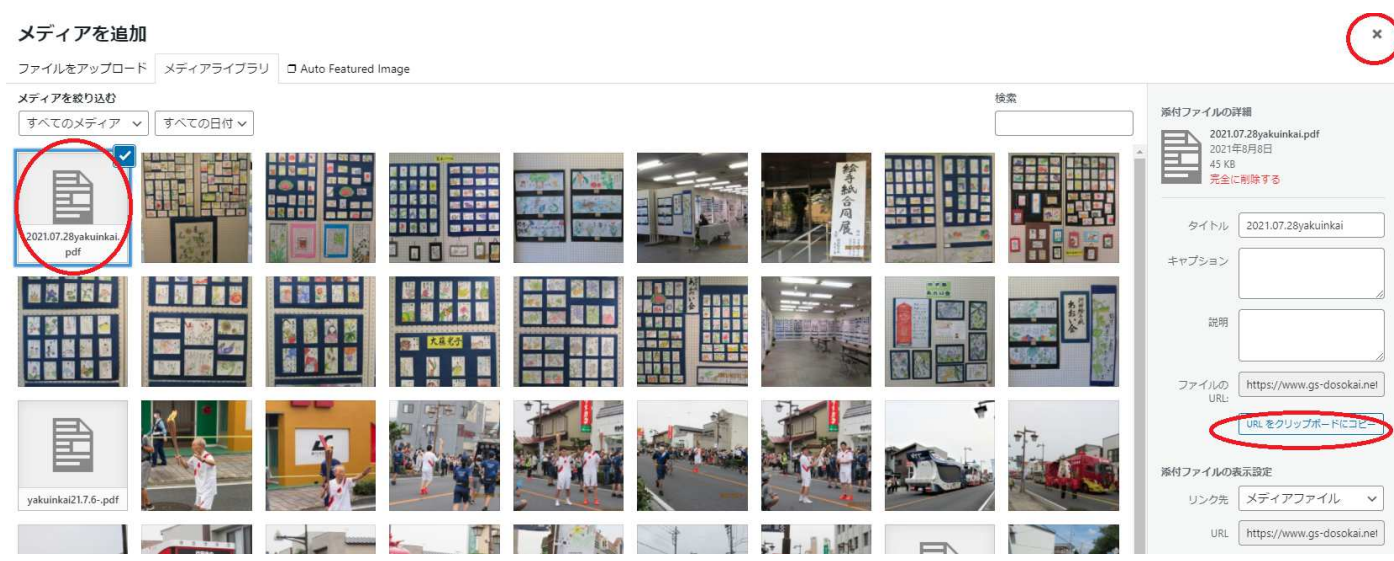

13.右上の×印をクリックしてメディアを追加を閉じる。

14.追加したい資料のタイトルを選択する。

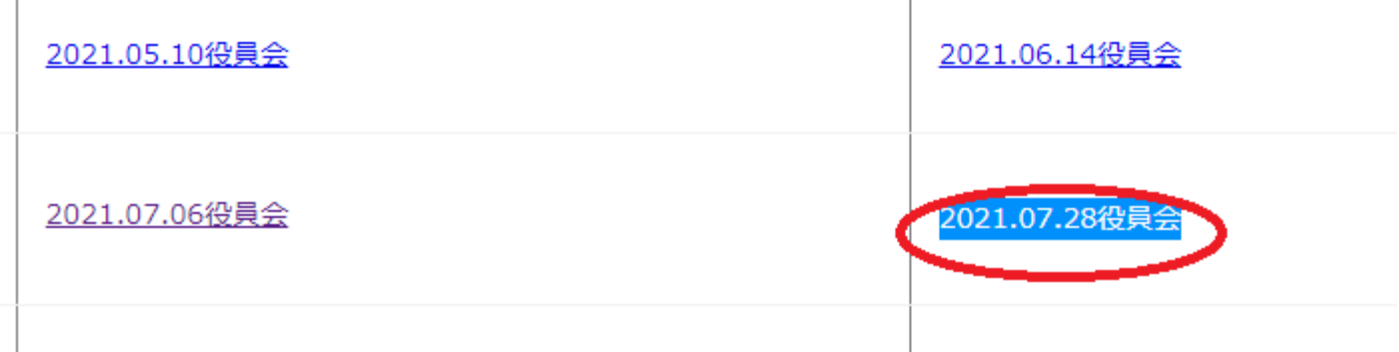

## 15.画面上部のリンクマークをクリックする。

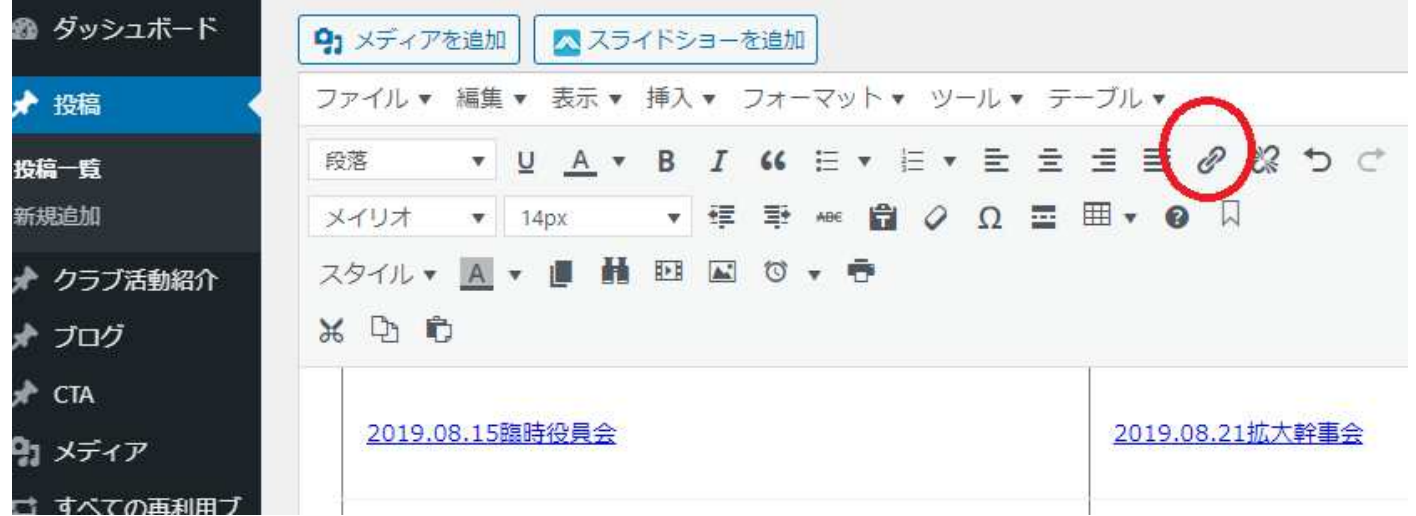

16. 下図の「リンクを挿入」のURL欄にカーソルを移動し、マウスを右クリックして 12.項でコピーした URL を貼り付ける。 →OK をクリックする。

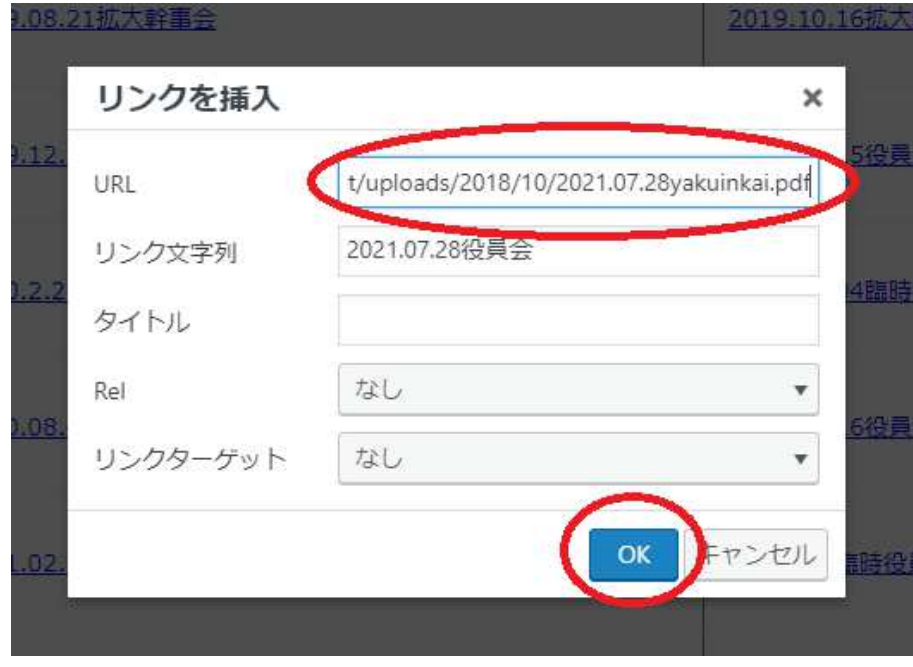

17.画面右端の「公開」欄の更新ボタンをクリックする。

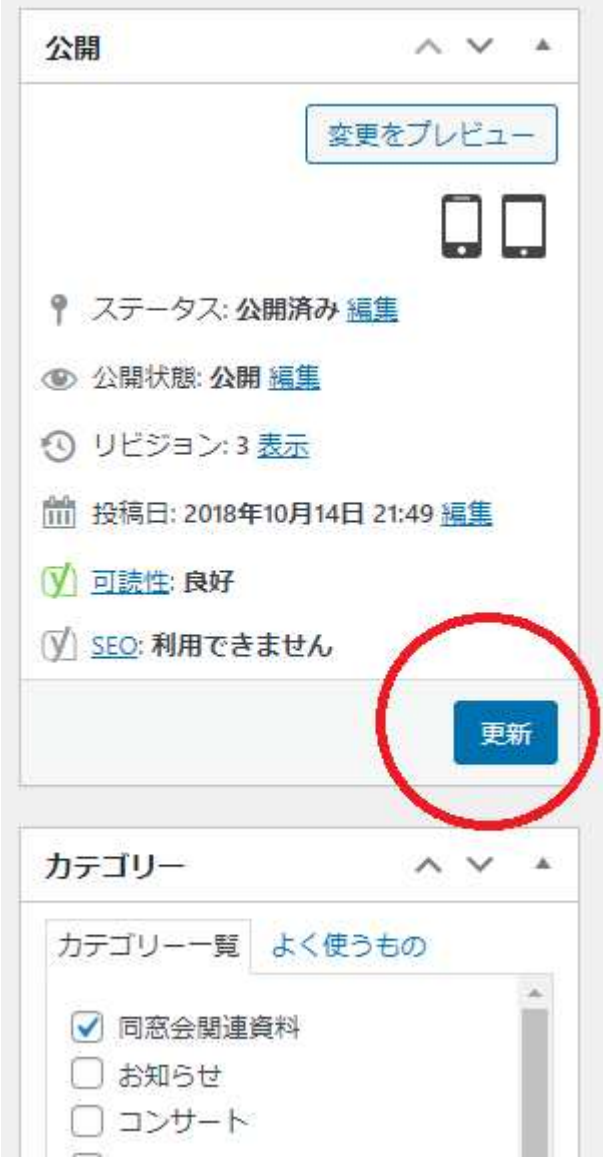

18.最終的に正しく議事録が掲載されたか確認する。

以上